## **PeopleSoft Grants Transmittal Approval – PI Guide**

**Administrative Services** 

 $\mathcal{S}% _{M_{1},M_{2}}^{\alpha,\beta}(\varepsilon)$ 

**Campus Solutions** 

1) PI will access the Transmittal by logging into AccessUH (https://accessuh.uh.edu/login.php) and clicking on the PI WorkCenter icon.

2) On the PI WorkCenter screen, the link for "Awaiting your Approval" will be in **red**. Click the link to see all transmittals awaiting your approval.

3) You will see a list of transmittals. Click the green checkmark in the "Approve" column next to the transmittal you want to approve.

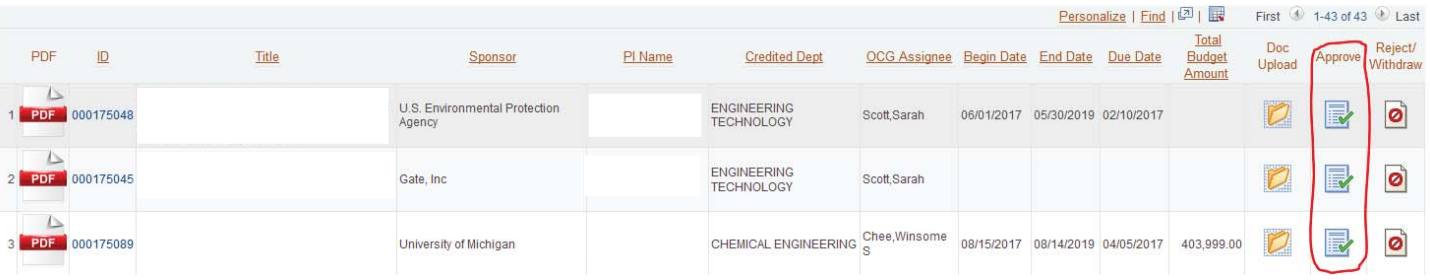

4) The Transmittal Approval page will appear with some legal verbiage. Click the "Approve" button.

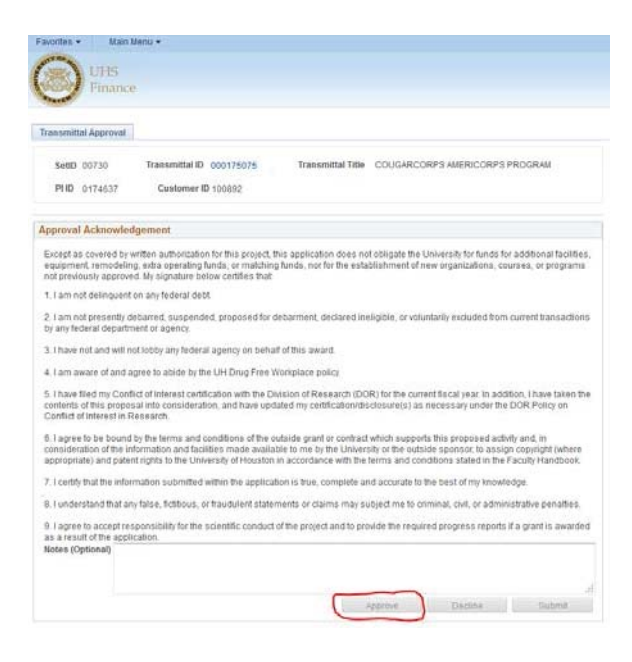

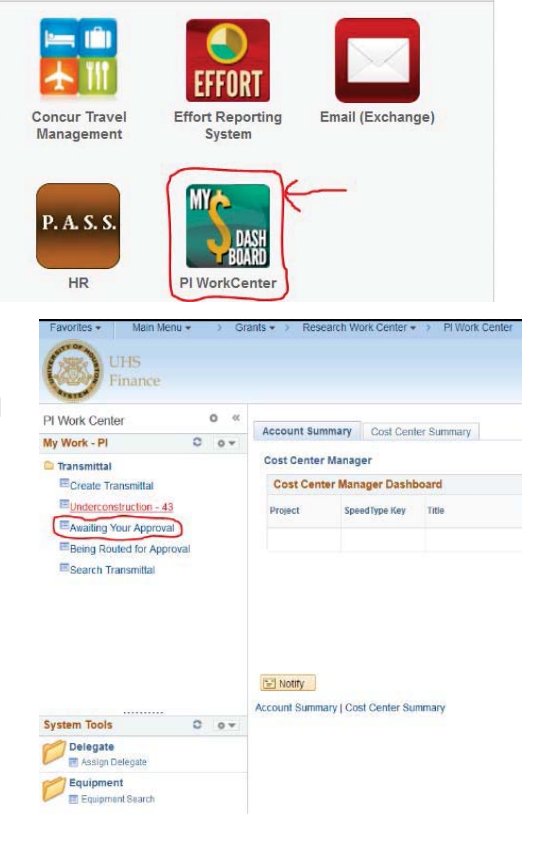